## USER MANUAL DCS-932L VERSION 1.0

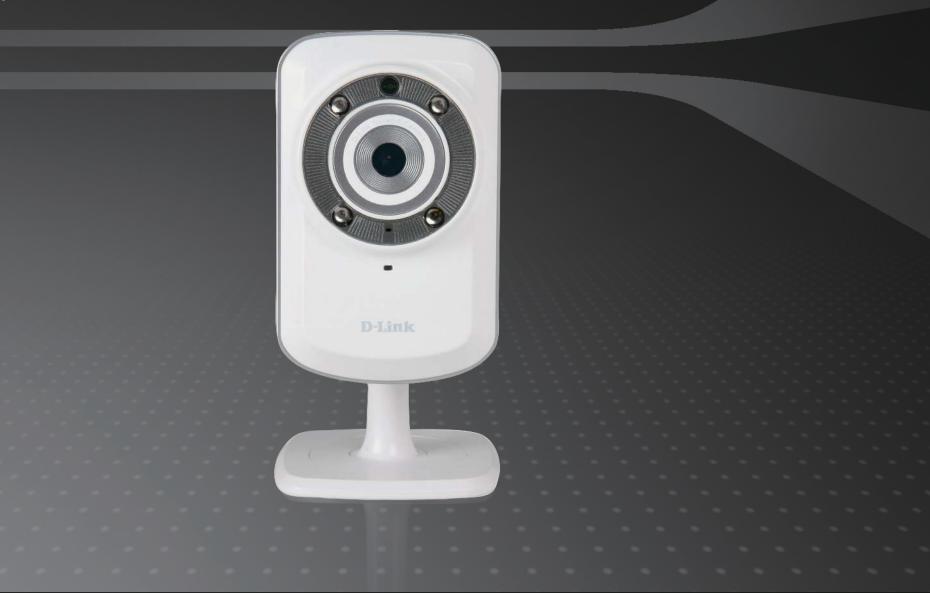

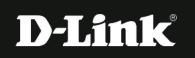

## SURVEILLANCE

# **Table of Contents**

| Product Overview                     | 4  |
|--------------------------------------|----|
| Package Contents                     | 4  |
| System Requirements                  | 4  |
| Introduction                         |    |
| Features                             |    |
| Hardware Overview                    |    |
| Front View                           |    |
| Rear View                            |    |
| Installation                         | q  |
| Hardware Installation                |    |
| Wireless Installation Considerations |    |
| Camera Installation Wizard           |    |
| WPS - Push Button Setup              |    |
|                                      |    |
| mydlink Portal                       |    |
| Camera Status                        |    |
| Live Video                           |    |
| Camera Settings                      | 16 |
| Camera Info                          | 17 |
| WEB Configuration                    | 18 |
| Using the WEB Configuration Menu     |    |
| Live Video                           |    |
| Setup                                | 20 |
| ,<br>Wizard                          |    |
| Internet Connection Setup Wizard     |    |
| •                                    |    |

| Network Setup23       |
|-----------------------|
| Wireless24            |
| DDNS25                |
| Image Setup26         |
| Video27               |
| Video Configuration27 |
| Audio28               |
| Motion Detect29       |
| Mail                  |
| Time Schedule31       |
| FTP32                 |
| Time Schedule33       |
| Time and Date34       |
| Day/Night Mode35      |
| Maintenance36         |
| Admin                 |
| System37              |
| Firmware Upgrade      |
| Device Info           |
| Active User40         |
| Wireless Security41   |
| What is WEP?          |
| What is WPA?42        |

Configuring the DCS-932L with a Router ......43

### **Table of Contents**

| Troubleshooting                 |    |
|---------------------------------|----|
| Wireless Basics                 | 52 |
| Wireless Modes                  | 56 |
| Networking Basics               | 57 |
| Check your IP address           | 57 |
| Statically Assign an IP Address | 58 |
| Technical Specifications        | 50 |

## **Package Contents**

- DCS-932L Wireless N Day/Night Home Network Camera
- CAT5 Ethernet Cable
- Power Adapter
- Manual and Software on CD
- Quick Install Guide
- Mounting Kit

**Note:** Using a power supply with a different voltage than the one included with your product will cause damage and void the warranty for this product.

If any of the above items are missing, please contact your reseller.

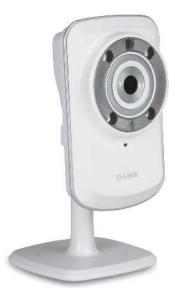

## **System Requirements**

- Computer with Microsoft Windows® 7, Vista®, or XP
- PC with 1.3GHz or above; at least 128MB RAM
- Internet Explorer 6 or above , Firefox 3.5 or above, Safari 4 and Chrome
- Existing 10/100 Ethernet-based network or 802.11b/g/n wireless network

## Introduction

Congratulations on your purchase of the DCS-932L Wireless N Day/Night Home Network Camera. The DCS-932L is a versatile and unique solution for your small office or home. Unlike a standard webcam, the DCS-932L is a complete system with a builtin CPU and web server that transmits high quality video images for security and surveillance. The IR LED provides around the clock surveillance regardless of the lighting conditions. The DCS-932L can be accessed remotely, and controlled from any PC/ Notebook over your local network or through the Internet via a web browser. The simple installation and intuitive web-based interface offer easy integration with your Ethernet/Fast Ethernet or 802.11 b/g/n wireless network. The DCS-932L also comes with remote monitoring and motion detection features for a complete and cost-effective home security solution.

## **Features**

#### Simple to Use

The DCS-932L is a stand-alone system with a built-in CPU, requiring no special hardware or software such as PC frame grabber cards. The DCS-932L supports both ActiveX mode for Internet Explorer and Java mode for other browsers such as Firefox<sup>®</sup> and Safari<sup>®</sup>.

### Supports a Variety of Platforms

Supporting TCP/IP networking, HTTP, and other Internet related protocols. The DCS-932L can also be integrated easily into other Internet/Intranet applications because of its standards-based features.

### 802.11b/g/n Wireless or Ethernet/Fast Ethernet Support

The DCS-932L offers wireless 802.11b/g/n and Ethernet/Fast Ethernet connectivity, making the DCS-932L easy to integrate into your existing network environment. The DCS-932L works with a 10Mbps Ethernet based network or 100Mbps Fast Ethernet based network for traditional wired environments, and works with 802.11b/g/n routers or access points for added flexibility. The Site Survey feature also allows you to view and connect to any available wireless networks.

### Web Configuration

Using a standard Web browser, administrators can configure and manage the Network Camera directly from its own Web page via Intranet or Internet. This means you can access your DCS-932L anytime, anywhere in the world.

### **Broad Range of Applications**

With today's high-speed Internet services, the Network Camera can provide the ideal solution for delivering live video images over the Intranet and Internet for remote monitoring. The Network Camera allows remote access using a Web browser for live image viewing, and allows the administrator to manage and control the Network Camera anytime, anywhere in the world. Many applications exist, including industrial and public monitoring of homes, offices, banks, hospitals, child-care centers, and amusement parks.

### **Remote Monitoring Utility**

The D-ViewCam application adds enhanced features and functionality for the Network Camera and allows administrators to configure and access the Network Camera from a remote site via Intranet or Internet. Other features include image monitoring, recording images to a hard drive, viewing up to 32 cameras on one screen, and taking snapshots.

### IR LED for Day and Night functionality

The built-in infrared LEDs enables night time viewing of up to 16 feet (5 meters).

## Hardware Overview Front View

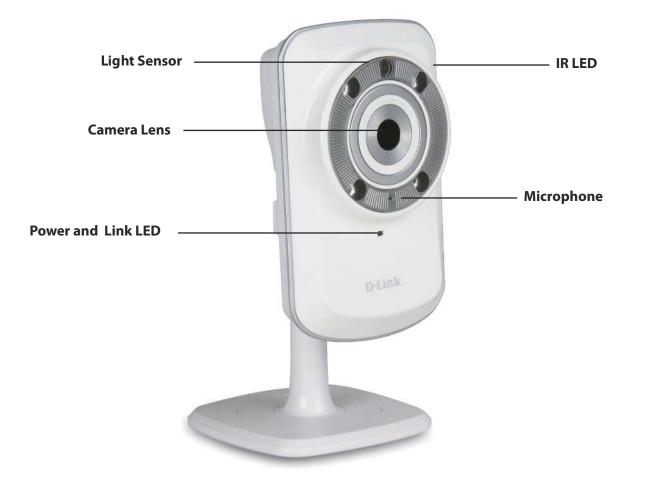

## **Rear View**

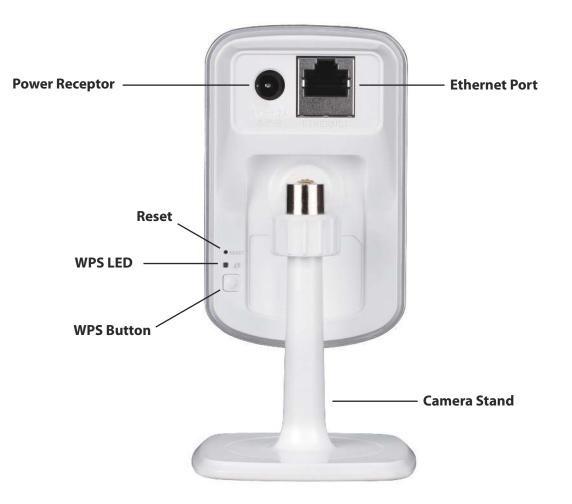

## Installation Hardware Installation

### **Connect the Ethernet Cable**

Connect the included Ethernet cable to the network cable connector located on the back panel of the DCS-932L and attach it to the network.

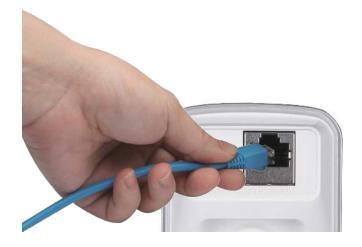

### **Attach the External Power Supply**

Attach the external power supply to the DC Power receptor located on the rear back panel of the DCS-932L and connect it to your wall outlet or power strip. Power is confirmed when the green LED Power Indicator located below the lens on the DCS-932L is illuminated.

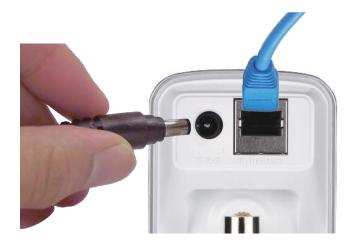

## **Wireless Installation Considerations**

The D-Link Wireless Network Camera lets you access your network using a wireless connection from anywhere within the operating range of your wireless network. However, the number, thickness and location of walls, ceilings, or other objects that the wireless signals must pass through, may limit the range. Typical ranges vary depending on the types of materials and background RF (radio frequency) noise in your home or business. The key to maximizing wireless range is to follow these basic guidelines:

- 1. Minimize the number of walls and ceilings between your adapter and other network devices (such as your Network Camera) each wall or ceiling can reduce your adapter's range from 3-90 feet (1-30 meters).
- 2. Be aware of the direct line between network devices. A wall that is 1.5 feet thick (.5 meters), at a 45-degree angle appears to be almost 3 feet (1 meter) thick. At a 2-degree angle, it looks over 42 feet (14 meters) thick. Position your devices so that the signal will travel straight through a wall or ceiling (instead of at an angle) for better reception.
- 3. Building Materials make a difference. A solid metal door or aluminum studs may weaken the wireless signal. Try to position your access points, wireless routers, and other networking devices where the signal passes through drywall or open doorways. Materials and objects such as glass, steel, metal, walls with insulation, water (fish tanks), mirrors, file cabinets, brick, and concrete will degrade your wireless signal.
- 4. Keep your product at least 3-6 feet or 1-2 meters away from electrical devices or appliances that generate RF noise.
- 5. If you are using 2.4GHz cordless phones or other radio frequency sources (such as microwave ovens), your wireless connection may degrade dramatically or drop completely. Make sure your 2.4GHz phone base is as far away from your wireless devices as possible. The base transmits a signal even if the phone in not in use.

# **Camera Installation Wizard**

Insert the Installation CD-ROM into your computer's optical drive to start the autorun program.

The CD-ROM will open the Camera Installation Wizard. Simply click **Start** to go through the Installation Wizard, which will guide you through the installation process from connecting your hardware to configuring your camera.

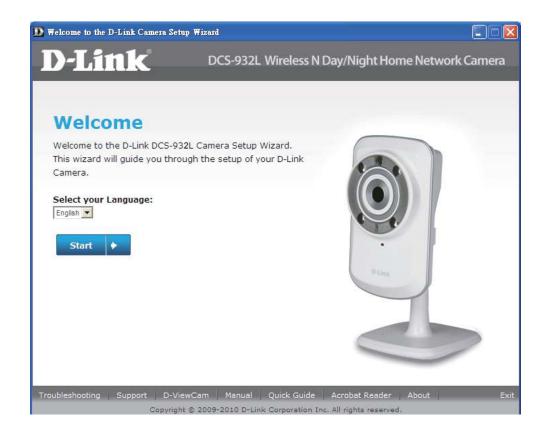

## **WPS - Push Button Setup**

Alternatively, you may create a secure wireless connection using the WPS Button on the back of the camera.

#### To create a WPS connection:

#### Step 1

Press and hold the WPS button for three seconds. The blue WPS status LED above the button will blink.

#### Step 2

Press the WPS button on your router within 60 seconds. The WPS button is usually on the front or side of your router. On some routers, you may need to log in to the web interface and click on an on-screen button to activate the WPS feature. If you are not sure where the WPS button is on your router, please refer to your router's User Manual.

The DCS-932L will automatically create a secure wireless connection to your router. While connecting, the green LED will flash and your camera will reboot.

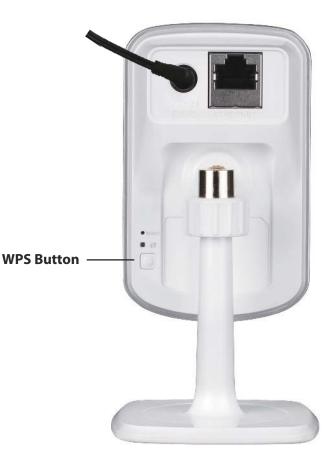

# mydlink Portal

After registering your DCS-932L camera with a mydlink account in the Camera Installation Wizard. You will be able to remotely access your camera from the www.mydlink.com website. After signing in to your mydlink account, you will see a screen similar to the following:

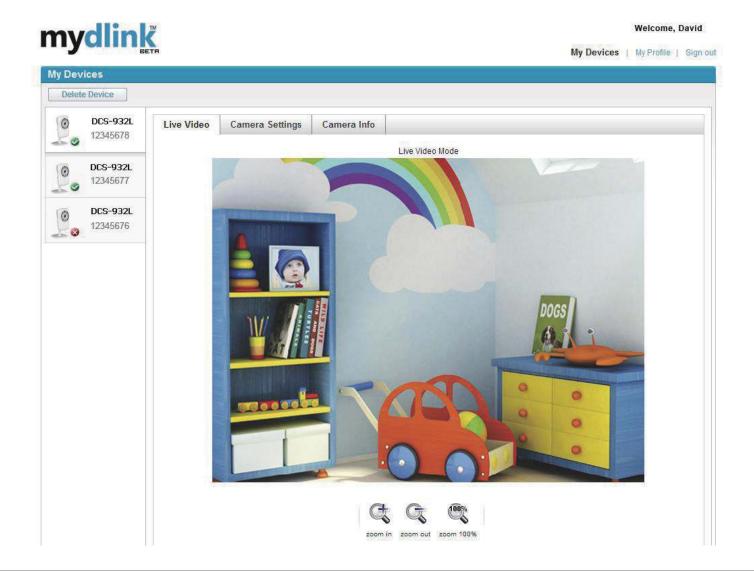

## **Camera Status**

Here, you can see the online status of each of your cameras. Your online status may be one of the following:

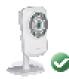

A green checkmark indicates that your camera is online and ready to use.

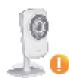

A yellow exclamation point indicates that your camera is online, but the camera password has changed. You will need to enter your new camera password to access your camera again.

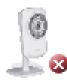

A red x indicates that your camera is offline and currently cannot be accessed remotely.

If your camera is offline, try the following:

- Check to make sure that the Internet connection to your camera is working properly.
- Try restarting your Internet router.
- Check your camera's cable connections and make sure they are secure.
- Check to make sure that the LED on your camera is lit solid green.

If you still cannot access your camera, reset your camera and run the Camera Installation Wizard again from the CD-ROM included in your package.

# Live Video

In the main part of the screen, the Live Video tab will be selected by default. If the camera is available, a Live Video feed will be displayed. Video will be shown at VGA resolution (640x480) if viewing your camera from a PC on the same local network, or at QVGA resolution (320x240) if viewing your camera from a PC on a remote network.

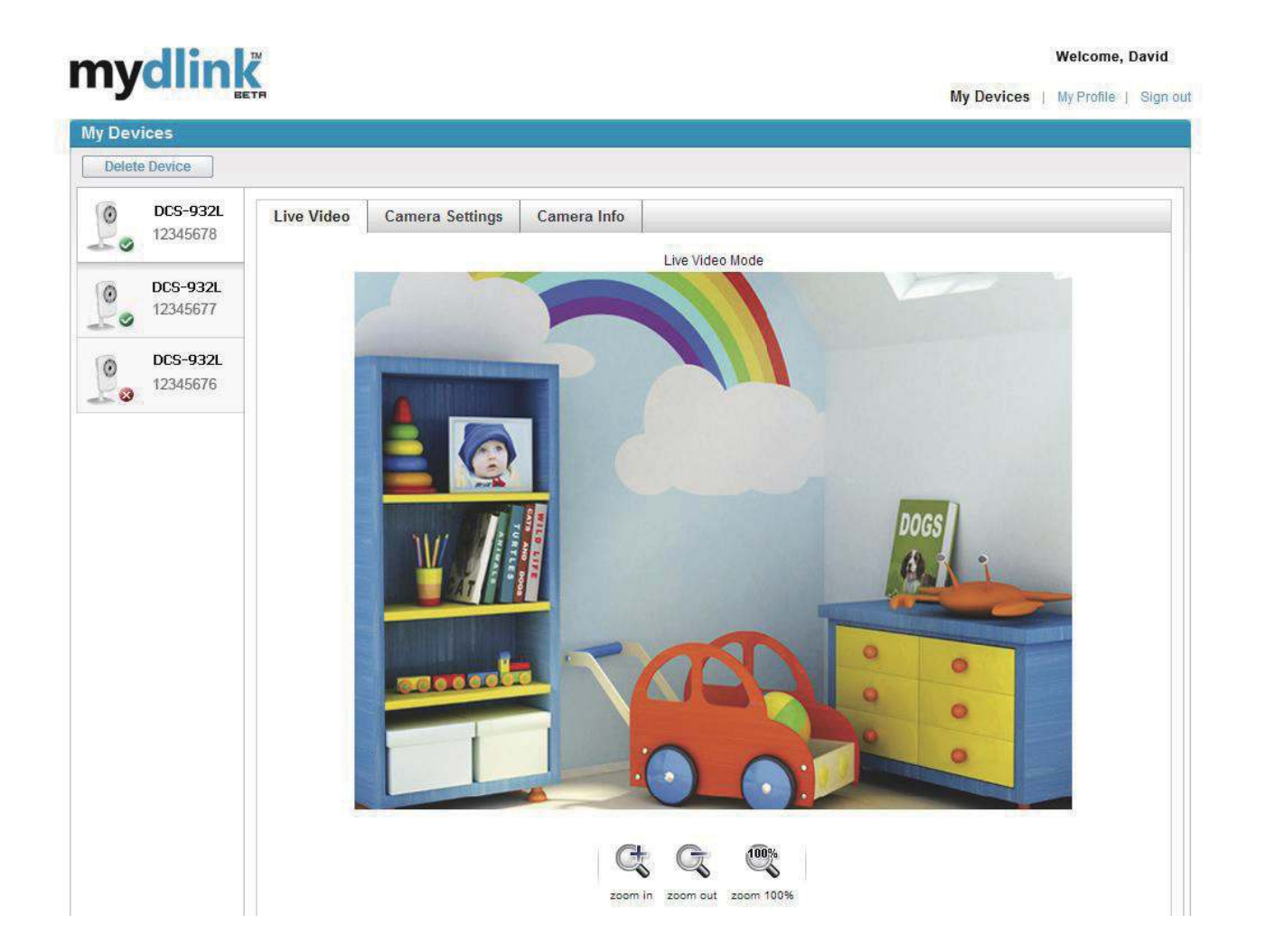

## **Camera Settings**

The Camera Settings tab allows you to access your camera's configuration interface. To open your camera's configuration interface, click **Camera web page** and enter the password exactly as listed on the **Camera Settings** page.

| nydlin               | Welcome                                                                                                    |                                   |
|----------------------|----------------------------------------------------------------------------------------------------|-----------------------------------|
| y                    | ETR                                                                                                    | My Devices   My Profile   Sign ou |
| My Devices           |                                                                                                    |                                   |
| Delete Device        |                                                                                                    |                                   |
| DCS-932L<br>12345678 | Live Video Camera Settings Camera Info                                                                                                   |                                   |
| DCS-932L<br>12345677 | Please use the following password to sign in to the Camera Utility after clicking Camera<br>User name: admin<br>Camera Password: XXXXXXX | web page.                         |
| DCS-932L<br>12345676 | Camera web page                                                                                                    |                                   |
|                      |                                                                                                    |                                   |
|                      |                                                                                                    |                                   |

## **Camera Info**

The Camera Info tab shows you various information about your camera.

**Device Name:** The Device Name is a unique name that you can give to your device to help you identify it. Clicking on the **Device Name** will open a window for you to log in to your camera's configuration interface. Then, it will open the Maintenance > Admin page where you can change your Device Name.

**Camera Password:** Displays the current password for your camera's configuration interface. Clicking on the **Show Password** checkbox will either show or hide the password. Clicking on the Password will open a window for you to log in to your camera's configuration interface. Then, it will open the Maintenance > Admin page where you can change your Password.

mydlink No.: Displays the mydlink number of your device.

Model Name: Displays the model name of your device.

MAC Address: Displays the MAC address of your device.

**Device activated On:** Displays the time and date that your device was added to mydlink.

**Support:** This section provides you with links to various support websites and downloads related to your product.

### mydlink

| Devices                |                                                |  |
|------------------------|------------------------------------------------|--|
| Delete Device          |                                                |  |
| DCS-932L<br>12345678   | Live Video Camera Settings Camera Info         |  |
| 1175.2                 | Basic Information                              |  |
| 0 DCS-932L<br>12345677 | Device Name: DCS-932L<br>Camera Password:      |  |
| DCS-932L<br>12345676   | mydlink No. : 12345678<br>Model Name: DCS-932L |  |
|                        | MAC: 1CBDB98C1631                              |  |
|                        | Device activated on: 2010-06-23 14:57:09       |  |
|                        | Support                                        |  |
|                        | Download                                       |  |
|                        | FAQ                                            |  |

Global D-Link | About mydlink | Terms of Use | Privacy Policy | Contact Us | Copyright © 2008-2010 mydlink/D-Link Corporation Inc. All rights reserved. Welcome, David

## WEB Configuration Using the WEB Configuration Menu

After completing the Camera Installation Wizard, you are ready to use your camera. The camera's built-in Web configuration utility is designed to allow you to easily access and configure your DCS-932L. At the end of the wizard, click **Go To Camera**, or enter the IP address of your camera into a web browser, such as Internet Explorer<sup>®</sup>. To log in, use the User name **admin** and the password you created in the Installation Wizard. If you did not create a password, the default password is blank. After entering your password, click **OK**.

Note: If you are directly connecting your PC to the camera, or if you are using the camera on a closed network, the default IP is **192.168.0.20**.

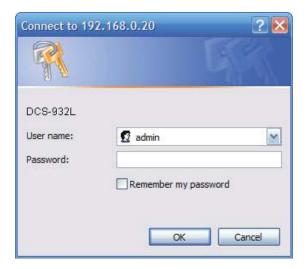

### Section 4 - Web Configuration

Please make sure that you have the latest version of Java application installed on your computer to ensure proper operation when viewing the video in Java mode. The Java application can be downloaded at no cost from Sun's web site (http://www.java.com).

When you connect to the home page of your camera, you will be prompted to download ActiveX. If you want to use ActiveX to view your video images instead of Java, then you must download ActiveX.

**Function:** Click the **ActiveX** or **Java** radio button to view live video.

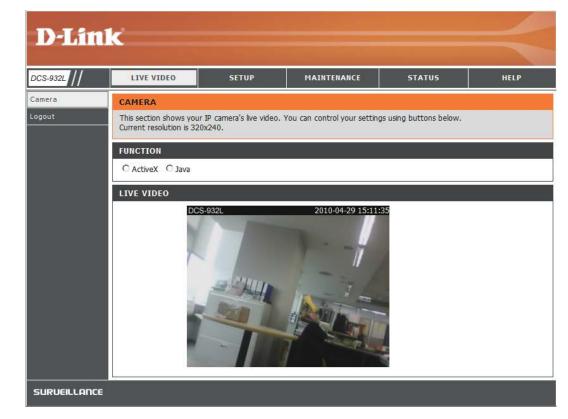

## **Live Video**

- ActiveX: For Windows<sup>®</sup> Users that do not have Java installed, please choose this option to view video streaming on the Live Video page.
  - Java: Select Java when using other Internet browsers such as Safari, Firefox or Chrome that support Java to view video streaming on the live video page.

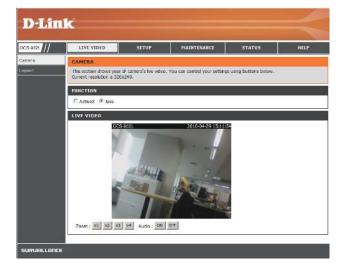

## Setup Wizard

You may choose to configure your network by using the **Internet Connection Setup Wizard** that includes step-by-step instructions. Otherwise, you may manually configure your connection using the **Manual Internet Connection Setup**.

*Note:* This will not register to the my dlink service.

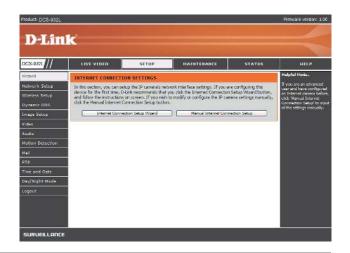

### **Internet Connection Setup Wizard**

This wizard will guide you through a step-by-step process to configure your new D-Link Camera and connect the camera to the Internet.

Click Next to continue.

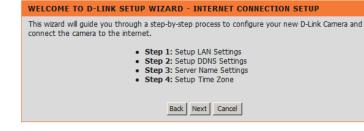

- **DHCP Connection** (by default), where your DHCP server will automatically assign dynamic IP to your device.
- **Static IP Address** allows you to manually enter your network settings for the camera.
- **PPPoE connection**, where your camera is directly connected to the Internet through a DSL modem.

**Note:** Input the DNS information if you have chosen and assigned a Static IP Address for your camera.

#### STEP 1: SETUP LAN SETTINGS

Please select whether your camera will connect to the Internet with a DHCP connection, Static IP address or PPPoE. If your camera is connected to a router, or you are unsure which settings to pick, D-Link recommends that you keep the default selection of DHCP connection. Otherwise, click on Static IP address to manually assign an IP address before clicking on the **Next** button.

| © DHCP Connection<br>C Static IP Address |  |
|------------------------------------------|--|
| IP Address 192.168.0.20                  |  |
| Subnet Mask 255.255.255.0                |  |
| Default Gateway                          |  |
| O PPPoE                                  |  |
| User ID                                  |  |
| Password                                 |  |
| Primary DNS Secondary DNS                |  |
| Back Next Cancel                         |  |

### Click Next to continue.

If you have a Dynamic DNS account and would like the camera to update your IP address automatically, enable **DDNS** and enter your host information.

### Click Next to continue.

#### STEP 2: SETUP DDNS SETTINGS

|                       | account and would like your camera to update the IP address automatically, ${\rm ir}$ host information below. Click on the ${\rm Next}$ button to continue. |
|-----------------------|----------------------------------------------------------------------------------------------------|
| C Enable<br>O Disable |                                                                                                    |
| Server Address        | << Select Dynamic DNS Server                                                                                                    |
| Host Name             |                                                                                                    |
| User Name             |                                                                                                    |
| Password              |                                                                                                    |
| Timeout               | 576 hours                                                                                                    |
|                       |                                                                                                    |
|                       | Back Next Cancel                                                                                                    |

#### Enter a name for your camera. Click **Next** to continue.

#### **STEP 3: SERVER NAME SETTINGS**

D-Link recommends that you rename your camera for easy accessibility. Please assign a name of your choice before clicking on the **Next** button.

Back Next Cancel

Camera Name DCS-932L

Configure the correct time to ensure that all events triggered, captured and scheduled at the right time. Click **Next** to continue.

| STEP 4: SETUP TIME ZONE                                                                                                    |                                        |  |
|----------------------------------------------------------------------------------------------------|----------------------------------------|--|
| Please configure the correct time to ensure that all events are triggered, captured and scheduled at the correct time and day and then click on the <b>Next</b> button. |                                        |  |
| Current Time                                                                                                    | 29 Apr 2010 10:12:33 A.M.              |  |
| Time Zone                                                                                                    | (GMT-05:00) Eastern Time (US & Canada) |  |
|                                                                                                    |                                        |  |
|                                                                                                    | Back Next Cancel                       |  |

This page displays your configured settings. Click **Apply** to save and activate the setting, or **Back** to change your settings.

#### STEP 5: SETUP COMPLETE

|                | ick <b>Back</b> to review or modify the settings, or click <b>Apply</b> if note down this information for future access or reference. |
|----------------|----------------------------------------------------------------------------------------------------|
| IP Address     | DHCP Connection                                                                                                    |
| IP Camera Name | DCS-932L                                                                                                    |
| Time Zone      | (GMT-05:00) Eastern Time (US & Canada)                                                                                                |
| DDNS           | Disable                                                                                                    |
|                |                                                                                                    |
|                |                                                                                                    |
| Back           | : Apply Cancel                                                                                                    |

### **Network Setup**

This section allows you to configure your network settings.

- **DHCP:** Select this connection if you have a DHCP server running on your network and would like a dynamic IP address to be updated to your camera automatically.
- **Static IP Client:** You may obtain a static or fixed IP address and other network information from your network administrator for your camera. A static IP address will ease you for accessing your camera in the future.

IP Address: The fixed IP address

**Subnet Mask:** The default value is "255.255.255.0." Used to determine if the destination is the same subnet.

**Default Gateway:** The gateway used to forward frames to destinations in a different subnet. Invalid gateway settings may cause the failure of transmissions to a different subnet.

**Primary DNS:** Primary domain name server that translates names to IP addresses.

**Secondary DNS:** Secondary domain name server to backup the Primary DNS.

- **PPPoE Settings:** If you are using a PPPoE connection, enable it and enter the User Name and Password for your PPPoE account. You can get this information from your Internet service provider (ISP).
  - **Port Settings:** You may configure a Second HTTP port that will allow you to connect to the camera via a standard web browser. The port can be set to a number other than the default TCP ports 80. A corresponding port must be opened on the router. For example, if the port is changed to 1010, users must type **http://192.168.0.100:1010** instead of only "http://192.168.0.100".

UPnP Settings: Enable this setting to configure your camera as an UPnP device in the network.

| DCS-932L         | LIVE VIDEO             | SETUP                     | MAINTENANCE         | STATUS | HELP                                                                            |
|------------------|------------------------|---------------------------|---------------------|--------|---------------------------------------------------------------------------------|
| Wizard           | NETWORK SETUP          |                           |                     |        | Helpful Hints                                                                   |
| Network Setup    | You can configure your | LAN and Internet settings | here.               |        | Select "DHCP<br>Connection" if you are                                          |
| Wireless Setup   |                        | Save Settings             | Don't Save Settings |        | running a DHCP server on<br>your network and would                              |
| Dynamic DNS      |                        | ave settings              | Don't Save Settings |        | like an IP address assigned<br>to your camera                                   |
| Image Setup      | LAN SETTINGS           |                           |                     |        | automatically. You may<br>choose to manually enter a                            |
| Video            | DHCP Connection        | Static IP Address         | O PPPoE             |        | Static IP Address and a<br>the relevant network                                 |
| Audio            |                        | IP Address 192.           | 168.0.20 User ID    |        | information or select<br>PPPoE if you connect you                               |
| Motion Detection |                        | Subnet Mask 255.          | 255.255.0 Password  |        | DCS-932 directly to the<br>Internet that uses a PPPoE<br>service. If you choose |
| Mail             |                        | Default Gateway           |                     |        | PPPoE you must enter the<br>user ID and password that                           |
|                  | Primary DNS            |                           |                     |        | was given by your Interne<br>Service Provider.                                  |
| Time and Date    | Secondary DNS          |                           |                     |        | DNS (Domain Name                                                                |
| Day/Night Mode   |                        | 18 - 18                   |                     |        | System) server is an<br>Internet service that                                   |
| Logout           | PORT SETTINGS          |                           |                     |        | translates domain names<br>(i.e. www.dlink.com) into                            |
|                  | HTTP Port              | 80                        |                     |        | IP addresses (i.e.<br>192.168.0.20). The IP<br>addresses can be obtained        |
|                  | UPnP SETTINGS          |                           |                     |        | from your ISP.<br>- Primary DNS: Primary<br>domain name server that             |
|                  | UPnP                   | Enable O Disable          |                     |        | translates names to IP<br>addresses.                                            |
|                  | UPnP Port Forwarding   | O Enable 💿 Disable        |                     |        | - Secondary DNS:<br>Secondary domain name<br>server to backup the               |
|                  |                        | Save Settings             | Don't Save Settings |        | primary one.<br>Port Settings - Most ISP                                        |

### Wireless

This section allows you to setup and configure the wireless settings on your camera.

**SSID:** Service Set Identifier, an identifier for your wireless network.

- **Channel:** The default setting is channel 6. Select the same channel that is being used by other wireless devices within your network. When there is an interference from the wireless networks that overlap with one another, you may change the channel to obtain maximum performance for your connection.
- **Connection Mode: Infrastructure** is a wireless connection using an access point as a transmission point of all wireless devices. **Ad-Hoc** is a wireless connection used without an access point, where your DCS-932L is directly connecting to your PC. This is done using the on-board wireless adapter on the DCS-932L connected to a wireless adapter on the PC.
  - **Site Survey:** This page will allow you to select a wireless network that the DCS-932L was able to detect.

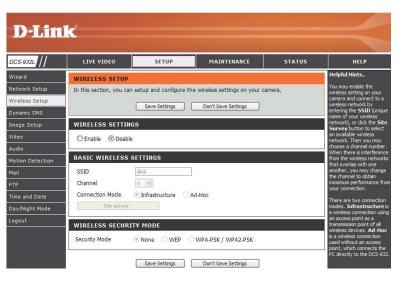

- Wireless Security For security, there are three choices; None, WEP, and WPA-PSK / WPA2-PSK. Select the same encryption method that is being used by Mode: your wireless device/ router.
  - **WEP:** WEP provides security by encrypting data over your wireless network so that it is protected as it is transmitted from one wireless device to another. To gain access to a WEP network, you must know the key. The key is a string of characters that you create. When using WEP, you must determine the level of encryption. The type of encryption determines the key length. 128-bit encryption requires a longer key than 64-bit encryption.

WPA-PSK / WPA2PSK An appropriate Pre-shared Key, which is needed in order to connect to the wireless network. Settings:

### DDNS

This section allows you to configure the DDNS setting for your camera. DDNS will allow all users to access your camera using a domain name instead of an IP address.

| D-Lin                                                         | k                                                                          |                      |                                                                                                    |                    |                                                                                                    |
|---------------------------------------------------------------|----------------------------------------------------------------------------|----------------------|----------------------------------------------------------------------------------------------------|--------------------|----------------------------------------------------------------------------------------------------|
| DCS-932L                                                      | LIVE VIDEO                                                                 | SETUP                | MAINTENANCE                                                                                                    | STATUS             | HELP                                                                                                    |
| Wizard                                                        | DYNAMIC DNS                                                                | •<br>•               |                                                                                                    |                    | Helpful Hints                                                                                                    |
| Network Setup<br>Wireless Setup<br>Dynamic DNS<br>Image Setup | domain name that you<br>Internet Service Provi                             | have purchased (www. | server (Web, FTP, Camera<br>whateveryournameis.com) f<br>ervice, your friends can ent<br>P address.<br>Don't Save Settings | rom your broadband | Dynamic DNS is useful if<br>you have a DSL or Cable<br>service provider that<br>changes your modem IP<br>address periodically. This<br>will allow you to assign a<br>website domain name to<br>your camera instead of |
| Video<br>Audio                                                | DYNAMIC DNS SE                                                             | TTING                |                                                                                                    |                    | connecting through an IP address.                                                                                                    |
| Motion Detection<br>Mail<br>FTP<br>Time and Date              | C Enable © Disable<br>Server Address<br>Host Name<br>User Name<br>Password | 3                    | <                                                                                                    | Server 💌           |                                                                                                    |
| Logout                                                        | Timeout 576                                                                | Save Settings        | hours Don't Save Settings                                                                                                  |                    |                                                                                                    |

**DDNS:** (Dynamic Domain Name Server) will hold a DNS host name and synchronize the public IP address of the modem when it has been modified. The username and password are required when using the DDNS service.

**Enable:** Click to enable the DDNS function.

Server Address: Select your Dynamic DNS Server from the pull down menu.

Host Name: Enter the host name of the DDNS server.

**User Name:** Enter your username or e-mail used to connect to the DDNS.

**Password:** Enter your password used to connect to the DDNS server.

### Image Setup

This section allows you to configure the image settings for your camera.

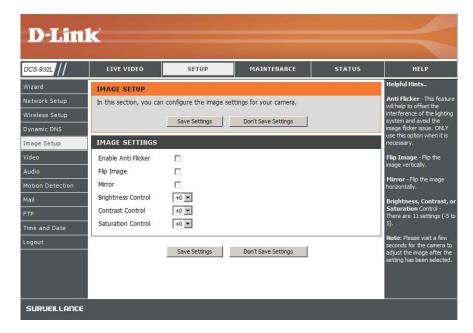

**Enable Antiflicker:** Select this box to enable antiflicker.

Flip Image: Select this box to vertically flip the video. If the camera is installed upside down, Flip Image and Mirror should both be checked.

Mirror: Horizontally flip the video.

Brightness Control: Allows you to adjust the brightness level.

**Contrast Control:** Allows you to adjust the contrast level.

Saturation Control: Allows you to adjust the saturation level.

### Video

This section allows you to configure the video settings for your camera.

| VIDEO                                                                                                    |
|----------------------------------------------------------------------------------------------------|
| In this section, you can configure the camera video quality, resolution, and frame rate.                                 |
| Save Settings Don't Save Settings                                                                                        |
| VIDEO PROFILE                                                                                                    |
| Encode Type     Resolution     FPS     Jpeg Quality     View Mode       JPEG     320 x 240     Auto     Medium     Image |
| LIGHT FREQUENCY                                                                                                    |
| C 50 Hz                                                                                                    |
| Save Settings Don't Save Settings                                                                                        |

### **Video Configuration**

Video Profile: This section allows you to change the Encode Type, Resolution, FPS, and Quality.

**Encode Type:** The compression format used when viewing your camera.

- **Resolution:** Select the desired video resolution from three formats: 640x480, 320x240, and 160x120. The higher setting can obtain better quality. However, it will use more resource within your network.
  - **FPS:** Select the optimal setting depending on your network status. Please note that the higher setting can obtain better quality. However, it will use more resources within your network.
- JPEG Quality: Select one of five levels of image quality: Highest, High, Medium, Low, and Lowest.

View Mode: Select the mode for viewing the camera image. Select Image for a still images, ActiveX for Internet Explorer, or Java for other web browsers.

**Light Frequency:** Select the proper frequency (50Hz or 60Hz) to reduce image flicker.

### Audio

Enabling audio setting will allow you to listen to audio from the camera through your PC's audio output.

**Note:** Please wait a few seconds for the camera to adjust the audio after the setting has been selected.

Audio Settings: You may Enable or Disable the camera audio feed.

**Volume Settings:** Select the desired volume percentage level.

| D-Link                                         |                                       |                                                          |                                                                                                    |        |               |  |  |
|------------------------------------------------|---------------------------------------|----------------------------------------------------------|----------------------------------------------------------------------------------------------------|--------|---------------|--|--|
| DCS-932L                                       | LIVE VIDEO                            | SETUP                                                    | MAINTENANCE                                                                                                    | STATUS | HELP          |  |  |
| Wizard                                         | AUDIO                                 |                                                          |                                                                                                    |        | Helpful Hints |  |  |
| Network Setup<br>Wireless Setup<br>Dynamic DNS | In this section, you can              | a configure the audio se                                 | he audio settings for your camera.<br>alow you to lsten to audo<br>from the camera through<br>your PC's audio output. |        |               |  |  |
| Image Setup                                    | AUDIO SETTINGS seconds for the camera |                                                          |                                                                                                    |        |               |  |  |
| Video<br>Audio                                 |                                       | adjust the audio after the<br>setting has been selected. |                                                                                                    |        |               |  |  |
| Motion Detection                               | VOLUME SETTINGS                       |                                                          |                                                                                                    |        |               |  |  |
| Mail                                           | 100 💌                                 |                                                          |                                                                                                    |        |               |  |  |
| FTP                                            |                                       |                                                          | 1                                                                                                    |        |               |  |  |
| Time and Date                                  |                                       | Save Settings                                            | Don't Save Settings                                                                                                   |        |               |  |  |
| Logout                                         |                                       |                                                          |                                                                                                    |        |               |  |  |

### **Motion Detect**

Enabling Video Motion will allow your camera to use the motion detection feature. You may draw a finite motion area that will be used for monitoring.

**Motion** Select this box to enable the motion detection feature of your **Detection:** camera.

- **Sensitivity:** Specifies the measurable difference between two sequential images that would indicate motion. Please enter a value between 0 and 100.
- **Detection Areas:** Use your mouse to click on the blocks that you would like to monitor for motion.

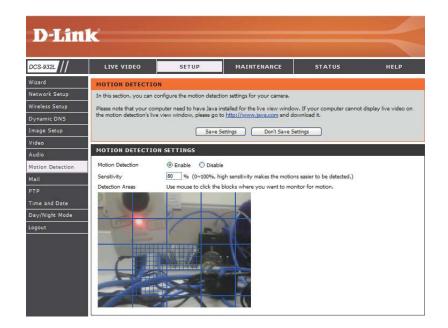

### Mail

This section allows you to configure the email notification settings for your camera.

- **SMTP Server** This is the domain name or IP address of your external e-mail server. **Address:**
- **Sender e-mail** This is the e-mail address of the person sending the camera snapshots. **Address:**
- **Receiver e-mail** This is the e-mail address of the recipient. **Address:** 
  - **User Name:** If the SMTP server uses authentication, you must enter your user name here.
  - **Password:** This is the password that corresponds to your user name to connect to the SMTP server.

For example, if you want to use Gmail by SSL-TLS for the e-mail notification, you can follow the setup procedure as below:

- Step 1 Enter "smtp.gmail.com" in SMTP Server Address.
- Step 2 Change the SMTP server port number from 25 to 465.
- Step 3 Enter your gmail E-mail address in Sender E-mail Address.
- Step 4 Enter the destination E-mail address in Receiver E-mail Address.
- Step 5 Enter the user name required to access the SMTP server.
- **Step 6** Enter the password required to access the SMTP server.
- Step 7 Select SSL-TLS and then click Save Settings.
- **Step 8** Click the **Test** button to send a test e-mail will be sent to the e-mail account listed above. Note: You can also use **STARTTLS** which will use SMTP server port number **587**.

Note: If you want to use the Yahoo SMTP server, the SMTP server address will be different between each registered region. And it only supports the SMTP server port number **465** for the **SSL-TLS**.

#### MAIL

| This section allows you to setup and configure the email notification settings for your camera. If your<br>details change or you are experiencing issues with alert notifications, you may need to modify these<br>settings. |  |  |  |  |  |
|----------------------------------------------------------------------------------------------------|--|--|--|--|--|
| Save Settings Don't Save Settings                                                                                                    |  |  |  |  |  |
| E-MAIL ACCOUNT                                                                                                    |  |  |  |  |  |
| SMTP Server Address                                                                                                    |  |  |  |  |  |
| SMTP Server Port 25 (Default is 25)                                                                                                    |  |  |  |  |  |
| Sender E-mail Address                                                                                                    |  |  |  |  |  |
| Receiver E-mail Address                                                                                                    |  |  |  |  |  |
| User Name                                                                                                    |  |  |  |  |  |
| Password                                                                                                    |  |  |  |  |  |
| Use SSL-TLS/STARTTLS                                                                                                    |  |  |  |  |  |
| TIME SCHEDULE                                                                                                    |  |  |  |  |  |
| Enable emailing images to email account                                                                                                    |  |  |  |  |  |
| O Always                                                                                                    |  |  |  |  |  |
| Schedule                                                                                                    |  |  |  |  |  |
| Day Mon Tue Wed Thu Fri Sat Sun<br>Time Period Start : 00:00:00 (Example : 06:30:00)                                                                                                    |  |  |  |  |  |
| Time Period Start : 00:00:00 (Example : 06:30:00)<br>Stop : 00:00:00 (Example : 22:30:00)                                                                                                    |  |  |  |  |  |
| Motion Detection                                                                                                    |  |  |  |  |  |
| © E-mail motion frame immediately                                                                                                    |  |  |  |  |  |
| C E-mail modor name inimediately                                                                                                    |  |  |  |  |  |
| E-mail attached with 6 frames (3 frames before and 3 frames after motion frame)                                                                                                    |  |  |  |  |  |
|                                                                                                    |  |  |  |  |  |
| E-mail attached with 6 frames (3 frames before and 3 frames after motion frame)                                                                                                    |  |  |  |  |  |
| E-mail attached with 6 frames (3 frames before and 3 frames after motion frame) Frame interval time : 0.5 S second                                                                                                    |  |  |  |  |  |

### **Time Schedule**

**Enable e-mail image** Choosing **Always** will start sending snapshots to the recipient's e-mail account right away. Choosing **Schedule** will allow you to **to e-mail account:** schedule when to start and stop the sending of snapshots to the recipient's e-mail account.

Select Motion Detection if you would like the camera to send images to the recipient's e-mail account when the motions are detected.

Interval: The frequency of the snapshot interval can also be configured from 1 to 65535 seconds.

**Test E-mail** This will send a snapshot to the e-mail account that you have configured in the **E-mail** section. If you have configured the SMTP account **Account:** correctly, you will be able to send a test file to the e-mail account of the recipient.

### FTP

This section allows you to configure a FTP server to receive images from the camera.

Host Address: This is the IP address of the FTP server that you will be connecting to.

- **Port Number:** Default is port 21. If changed, external FTP client program must change the server connection port accordingly.
  - **User Name:** Specifies the user name to access the external FTP server. If you are to upload snapshots to an FTP server you will need to fill in the Domain name or IP address of your external FTP server. The following user settings must be correctly configured for remote access.

**Password:** Specifies the password to access the external FTP server.

**Directory Path:** Specifies the destination folder in the external FTP server.

**Passive Mode:** Enabling passive mode will allow access to an external FTP server if your camera is behind a router protected by a firewall.

| FTP SERVER                                                                                |         |
|-------------------------------------------------------------------------------------------|---------|
| Host Name                                                                                 |         |
| Port 21 (Default is 21                                                                    | .)      |
| User Name                                                                                 |         |
| Password                                                                                  |         |
| Path                                                                                      |         |
| Passive Mode 🔍 Yes 💿 No                                                                   |         |
| TIME SCHEDULE                                                                             |         |
|                                                                                           |         |
| Enable uploading images to the FTP server                                                 |         |
| Always                                                                                    |         |
| ◯ Schedule                                                                                |         |
|                                                                                           | Sat Sun |
| Time Period Start : 00:00:00 (Example : 06:30:00)<br>Stop : 00:00:00 (Example : 22:30:00) |         |
| Motion Detection                                                                          |         |
| Terrer Ferrer of Land                                                                     |         |
| Image Frequency  I Frames/Second I Seconds/Frame                                          |         |
| Base File Name DC5-930                                                                    |         |
| File Overwrite                                                                            |         |
| Date/Time Suffix                                                                          |         |
| Create subfolder by 0.5 hour                                                              |         |
| Sequence Number Suffix Up to 1024                                                         |         |
| TEST FTP SERVER                                                                           |         |
| A JPEG file will be sent to the above FTP server for testing.                             |         |
| (File name: test, date, time.ing.)                                                        | Test    |

### **Time Schedule**

## **Enable upload image to** Checking this box will enable video uploads to the FTP server you have selected. **FTP server:**

Always: Selecting this option allows snapshots to be uploaded to your FTP as soon as you click Apply.

**Schedule:** Selecting this option allows you to configure specific times when you want the snapshots to be uploaded to your FTP server.

- **Image Frequency:** Users can select in frames per second (1, 2, 3 or auto, in auto this could go to 4). The user can also select a duration for each frame from 1 to 65535 seconds.
  - **Base File Name:** This will be the name that precedes the time, for example DCS9302010072116425101.jpg. This means that the camera took a snapshot in the year 2010, July 21 at 16th hour (4 o'clock), 42 minutes and 51 seconds and it is picture number one.
    - File: Select Overwrite and there will be only one images that are constantly refreshed. Select Date/Time Suffix and the pictures will be named with a date and time (may refer to Base File Name). Enable the Create subfolder function, the system will auto create the subfolder by 0.5 hour, 1 hour or 1 day. An example of this can be seen above under the Base file name category. Select Sequence Number Suffix up to 1024 and all the pictures will be numbered from 1-1024. The total amount of pictures can be configured up to 1024 pictures.
  - Test FTP Server: This will send a snapshot to the FTP server that you have configured in the Upload section. If you have configured the FTP correctly, you will be able to see a test file on your FTP server.

### **Time and Date**

This section allows you to configure the settings of the internal system clocks for your camera.

**Time Zone:** Select the time zone for your region from the drop down menu.

- **Synchronize NTP Server:** Network Time Protocol will synchronize your camera with an Internet time server. Choose the one that is closest to your camera.
  - **Copy your Computer's** Click to synchronize the time information from **Time Settings:** your PC.

Set the Date and Time Select this to set the time manually. Manually:

| Save Settings<br>RATION<br>29 Apr 2010 3<br>(GMT-05:00) Ea<br>IME CONFIGURATION<br>Server | 3:14:16 P.M.<br>astern Time (US 8 | 't Save Settings                          | ×                |                                                                                                    |
|-------------------------------------------------------------------------------------------|-----------------------------------|-------------------------------------------|------------------|----------------------------------------------------------------------------------------------------|
| 29 Apr 2010 3<br>(GMT-05:00) Ea                                                           | astern Time (US 8                 | & Canada)                                 | ¥                |                                                                                                    |
| (GMT-05:00) E                                                                             | astern Time (US 8                 | & Canada)                                 | T                |                                                                                                    |
|                                                                                           | ON                                |                                           |                  |                                                                                                    |
| Server                                                                                    |                                   |                                           |                  |                                                                                                    |
|                                                                                           |                                   | << Sel                                    | ect NTP Server 💌 |                                                                                                    |
| AND TIME MANUA                                                                            | ALLY                              |                                           |                  |                                                                                                    |
| 010 ▼ Month<br>5 ▼ Minute                                                                 | 4 <b>v</b><br>14 <b>v</b>         | Day<br>Second                             | 29 <b>v</b>      |                                                                                                    |
| Copy Your Con                                                                             | mputer's Time Set                 | ttings                                    |                  |                                                                                                    |
|                                                                                           | D10 V Month                       | 5 Minute 14 Copy Your Computer's Time Set | D10 Month 4 Day  | D10     Month     4     Day     29       5     Minute     14     Second     15       Copy Your Computer's Time Settings |

## Day/Night Mode

This section allows you to configure the settings of Day/Night mode switch method. Day/Night mode feature provides good video illumination in both day and night environments.

- **Auto:** Camera automatically switches Day/Night mode. The camera normally works on Day mode. It automatically changes to Night mode in a dark place.
- **Manual:** User can manually control the camera work in Day or Night mode at the LIVE VIDEO page.

Always Day Mode: The camera always works in the Day mode.

Always Night Mode: The camera always works in the Night mode.

**Day Mode Schedule:** The camera works on Day mode for the times that you have configured in the schedule. The camera changes to Night mode during other time periods.

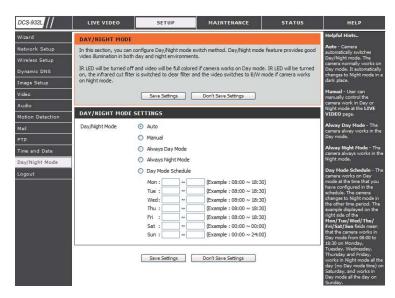

## Maintenance Admin

This section allows you to change the administrator's password and configure the server settings for your camera. You can also manage the user account(s) that access to your camera.

#### Camera Name: Specify a name for your camera

**LED Control:** Select **Normal** to enable the LED on the front of the device, or select off to disable the LED.

User Access Control: Select Enable to enable user access control or Disable to allow only the administrator account to access the camera.

**Snapshot URL** Select **Enable** to allow access to the current camera **Authentication:** snapshot via the web address indicated.

Add User Account: Create new user for accessing the video image. Enter the user name, password, and password confirmation, and click Add. A maximum of 8 user accounts can be added into the user list.

User List: Displays the account names of authorized users.

#### ADMIN

Here you can change the administrator's password and configure the server setting for your camera. You can also add, modify and/or delete the user account(s).

| ADMIN PASSWORD SETT                                                              | ING                                                                                                    |
|----------------------------------------------------------------------------------|----------------------------------------------------------------------------------------------------|
| Old Password<br>New Password<br>Retype Password                                  | Apply Cancel                                                                                                    |
| SERVER SETTING                                                                   |                                                                                                    |
| Camera Name<br>LED Control<br>User Access Control<br>Snapshot URL Authentication | DCS-932L            • Normal         • Off         • Enable         • Disable         • Enable         • Disable         • Disable         (http://172.17.5.72/image/jpeg.cgi)         Apply         Cancel |
| ADD USER ACCOUNT                                                                 |                                                                                                    |
| User Name<br>Password<br>Retype Password                                         | Add Cancel                                                                                                    |
| USER LIST                                                                        |                                                                                                    |
| no. name<br>1 Ronald                                                             | modify delete                                                                                                    |

# System

This section allows you to save and restore your configuration, restore the factory settings, and/or restart the camera.

#### SYSTEM

Here you can save and restore your configuration, restore the factory settings, and/or restart the camera.

| SYSTEM                     |                                 |     |
|----------------------------|---------------------------------|-----|
| Save To Local Hard Drive   | Save Configuration              |     |
| Load From Local Hard Drive | Brow                            | vse |
|                            | Restore Configuration From File |     |
| Restore To Factory Default | Restore Factory Defaults        |     |
| Reboot The Device          | Reboot the Device               |     |

# Firmware Upgrade

Your current firmware version and date will be displayed on your screen. You may go to the D-Link Support Page to check for the latest firmware versions available.

To upgrade the firmware on your DCS-932L, please download and save the latest firmware version from the D-Link Support Page to your local hard drive. Locate the file on your local hard drive by using the **Browse** button. Then, click the "**Upload**" button to start the firmware upgrade.

| DCS-932L                             | LIVE VIDEO                                                                                                    | SETUP                                                                                                    | MAINTENANCE                                                                                                    | STATUS                                                                               | HELP                                                                                                    |
|--------------------------------------|----------------------------------------------------------------------------------------------------|----------------------------------------------------------------------------------------------------|----------------------------------------------------------------------------------------------------|--------------------------------------------------------------------------------------|----------------------------------------------------------------------------------------------------|
| Admin                                | FIRMWARE UPGRA                                                                                                    | ADE                                                                                                    |                                                                                                    |                                                                                      | Helpful Hints                                                                                                    |
| System<br>Firmware Upgrade<br>Logout | camera firmware up-to<br>internet camera. Click<br>available.<br>To upgrade the firmwa<br>version from the D-Lini<br>drive by clicking the Br | -date to maintain and imp<br>here <u>D-Link Support Page</u><br>are on your IP camera, ple<br>k Support Page to your lo<br>rowse button. Once you h<br>ad button to start the firr<br><b>MATION</b><br>sion : 1.00<br>e : 2010-04-29 | ur camera. It is recommen<br>rove the functionality and<br>to check for the latest firr<br>ase download and save th<br>cal hard drive. Locate the<br>ave found and opened th<br>nware upgrade. | performance of your<br>mware version<br>e latest firmware<br>file on your local hard | Firmware updates are<br>released periodically to<br>improve the functionality<br>your IP camera and also<br>add new features. If you<br>run into a problem with a<br>specific feature of the IP<br>camera, check our suppo<br>site by clicking and<br>see if updated firmware i<br>available for your IP<br>camera. |

# **Device Info**

This section displays all the detailed information about your device and network settings.

#### **DEVICE INFO**

All of your network connection details are displayed on this page. The firmware version is also displayed here.

#### **BASIC INFORMATION** Camera Name DCS-932L Time & Date 03 May 2010 11:06:11 A.M. Firmware Version 0.80 (2010-04-29) IP Address 172.17.5.72 Subnet Mask 255.255.255.0 Default Gateway 172.17.5.254 Primary DNS 192.168.168.250 Secondary DNS 192.168.168.201 DDNS Disable FTP Server Test No test conducted. E-mail Test No test conducted. WIRELESS STATUS

| Connection Mode | Infrastructure                  |
|-----------------|---------------------------------|
| Link            | No                              |
| SSID            | dlink (MAC : 00 00 00 00 00 00) |
| Channel         | 6                               |
| Encryption      | WPA2PSK-AES                     |
|                 |                                 |

Refresh

# **Active User**

This page lists all the active user's information including the User Name, IP address, and the time that camera access began.

#### ACTIVE USER

This page lists all the active user's informations include user name, IP address and the time start accessing the camera.

| USER | LIST      |             |                     |
|------|-----------|-------------|---------------------|
| no.  | user name | IP address  | time                |
| 1    | Ronald    | 172.17.5.95 | 2010-05-03 11:12:35 |

Refresh

# **Wireless Security**

This section will show you the different levels of security you can use to protect your data from intruders.

The DCS-932L offers the following types of security:

• WPA2-PSK (Pre-Shared Key)

• WEP (Wired Equivalent Privacy)

# What is WEP?

WEP stands for Wired Equivalent Privacy. It is based on the IEEE 802.11 standard and uses the RC4 encryption algorithm. WEP provides security by encrypting data over your wireless network so that it is protected as it is transmitted from one wireless device to another.

To gain access to a WEP network, you must know the key. The key is a string of characters that you create. When using WEP, you must determine the level of encryption. The type of encryption determines the key length. 128-bit encryption requires a longer key than 64-bit encryption. Keys are defined by entering in a string in HEX (hexadecimal - using characters 0-9, A-F) or ASCII (American Standard Code for Information Interchange – alphanumeric characters) format. ASCII format is provided so you can enter a string that is easier to remember. The ASCII string is converted to HEX for use over the network. Four keys can be defined so that you can change keys easily.

# What is WPA?

WPA, or Wi-Fi Protected Access, is a Wi-Fi standard that was designed to improve the security features of WEP (Wired Equivalent Privacy).

The 2 major improvements over WEP:

Improved data encryption through the Temporal Key Integrity Protocol (TKIP). TKIP scrambles the keys using a hashing algorithm and, by adding an integrity-checking feature, ensures that the keys haven't been tampered with. WPA2 is based on 802.11i and uses Advanced Encryption Standard instead of TKIP.

User authentication, which is generally missing in WEP, through the extensible authentication protocol (EAP). WEP regulates access to a wireless network based on a computer's hardware-specific MAC address, which is relatively simple to be sniffed out and stolen. EAP is built on a more secure public-key encryption system to ensure that only authorized network users can access the network.

WPA-PSK/WPA2-PSK uses a passphrase or key to authenticate your wireless connection. The key is an alpha-numeric password between 8 and 63 characters long. The password can include symbols (!?\*&\_) and spaces. This key must be the exact same key entered on your wireless router or access point.

# Configuring the DCS-932L with a Router

D-Link's DCS-932L is a versatile and cost effective Network Camera offering both video and audio monitoring. It can also serve as a powerful surveillance system in security applications. The DCS-932L can be used with any wired or 802.11n/g wireless router. This section explains how to view the camera from either the Internet or from inside your internal network.

Components Needed:

- 1 DCS-932L Network Camera
- 1 Ethernet Cable
- A Wired or Wireless router such as the D-Link DIR-655 Wireless Router
- Ethernet based PC for system configuration

#### Setting up the DCS-932L for Use Behind a Router

Installing a DCS-932L Network Camera on your network is an easy 4–step procedure:

- 1. Assign a local IP address to your network camera.
- 2. View the network camera using your Internet Explorer web browser.
- 3. Access the router with your web browser.
- 4. Open virtual server ports to enable remote image viewing.

#### Note: These are manual steps; however, if you decide to use the wizard, it will perform every step automatically.

This section is designed to walk you through the setup process for installing your camera behind a router and enable remote video viewing. For the basic setup of the DCS-932L, follow the steps outlined in the Quick Installation Guide.

After you have completed the setup of the DCS-932L outlined in the Quick Installation Guide you will have an operating camera that has an assigned IP Address. Because you are using a router to share the Internet with one or more PCs, the IP Address assigned to the Network Camera will be a local IP Address. This allows viewing within your Local Area Network (LAN) until the router is configured to allow remote viewing of the camera over the Internet.

#### 1. Assign a Local IP Address to Your Camera

Run the setup wizard from the CD included with the DCS-932L. Follow the steps in the Quick Installation Guide to configure the DCS-932L. The camera will be assigned a local IP Address that allows it to be recognized by the router. Write down this IP Address for future reference.

#### 2. View the Network Camera Using Your Internet Explorer Web Browser

Run your Internet Explorer Web browser. In the address bar, type in the IP Address that was assigned to the Network Camera by the DCC program. The DCS-932L Live Video Page appears with a window displaying live video from the camera. You are able to view this screen from any PC running Internet Explorer on your LAN.

Click on the **Setup** button on the left side of the display. Scroll to the bottom of the Network Setup page to display the ports used by HTTP and Streaming audio and video.

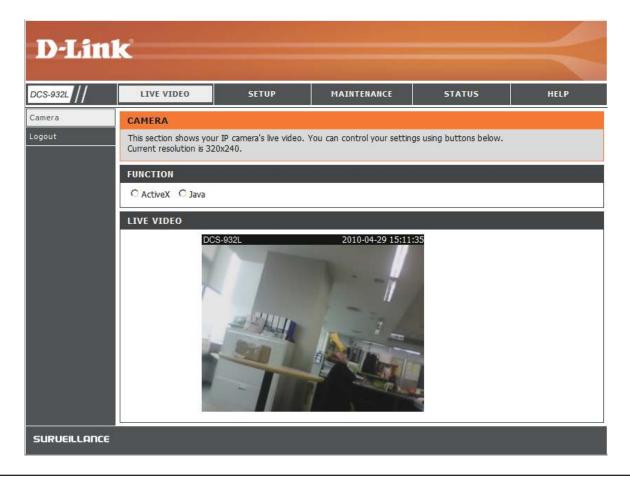

The **Setup** > **Network Setup** page displays the port settings for your camera. If necessary, these ports can be changed if they are already in use by other devices (e.g. in a multiple camera environment).

**Note:** The HTTP port is required to be opened for the DCS-932L.

| Product: DCS-932 | L <sub>e</sub>         |                           |                     |        | Firmware version: 1.00                                               |
|------------------|------------------------|---------------------------|---------------------|--------|----------------------------------------------------------------------|
| D-Lin            | k                      |                           |                     |        | $\prec$                                                              |
| DCS-932L         | LIVE VIDEO             | SETUP                     | MAINTENANCE         | STATUS | HELP                                                                 |
| Wizard           | NETWORK SETUP          |                           |                     |        | Helpful Hints                                                        |
| Network Setup    | You can configure your | LAN and Internet settings | here.               |        | Select "DHCP<br>Connection" if you are                               |
| Wireless Setup   |                        | Save Settings             | Don't Save Settings |        | running a DHCP server on<br>your network and would                   |
| Dynamic DNS      |                        | ave settings              | Don't Save Settings |        | like an IP address assigned<br>to your camera                        |
| Image Setup      | LAN SETTINGS           |                           |                     |        | automatically. You may<br>choose to manually enter a                 |
| Video            | DHCP Connection        | Static IP Address         | O PPPoE             |        | Static IP Address and a<br>the relevant network                      |
| Audio            |                        | IP Address                | 68.0.20 User ID     | -      | information or select<br><b>PPPoE</b> if you connect you             |
| Motion Detection |                        |                           | 55.255.0 Password   |        | DCS-932 directly to the<br>Internet that uses a PPPoE                |
| Mail             |                        | Default Gateway           |                     |        | service. If you choose<br>PPPoE you must enter the                   |
| FTP              | Primary DNS            |                           |                     |        | user ID and password that<br>was given by your Interne               |
| Time and Date    | Secondary DNS          |                           |                     |        | Service Provider.                                                    |
| Day/Night Mode   |                        |                           |                     |        | DNS (Domain Name<br>System) server is an<br>Internet service that    |
| Logout           | PORT SETTINGS          |                           |                     |        | translates domain names<br>(i.e. www.dlink.com) into                 |
|                  | HTTP Port              | 30                        |                     |        | IP addresses (i.e.<br>192.168.0.20), The IP                          |
|                  |                        |                           |                     |        | addresses can be obtained<br>from your ISP.                          |
|                  | UPnP SETTINGS          |                           |                     |        | <ul> <li>Primary DNS: Primary<br/>domain name server that</li> </ul> |
|                  | UPnP                   | 🖲 Enable 🔘 Disable        |                     |        | translates names to IP<br>addresses.                                 |
|                  | UPnP Port Forwarding   | O Enable 💿 Disable        |                     |        | <ul> <li>Secondary DNS:<br/>Secondary domain name</li> </ul>         |
|                  | L                      |                           |                     |        | server to backup the<br>primary one.                                 |
|                  |                        | Save Settings             | Don't Save Settings |        | Port Settings - Most ISP                                             |

#### **Router Set-Up and Installation**

The following steps generally apply to any router that you have on your network. The D-Link DIR-655 is used as an example to clarify the configuration process. Configure the initial settings of the DIR-655 by following the steps outlined in the DIR-655 Quick Installation Guide.

DEVICE LOGS STATIS INTERI WIREL

#### 3. Access the Router with Your Web Browser

If you have cable or DSL Internet service, you will most likely have a dynamically assigned WAN IP Address. 'Dynamic' means that your router's WAN IP address can change from time to time depending on your ISP. A dynamic WAN IP Address identifies your router on the public network and allows it to access the Internet. To find out what your router's WAN IP Address is, go to the Status menu on your router and locate the WAN information for your router (as shown on the next page). The WAN IP Address will be listed. This will be the address that you will need to type in your Web browser to view your camera over the Internet.

Your WAN IP Address will be listed on the router's

**Status > Device** Info page.

| DIR-655           | SETUP                                                                                                    | ADVANCED                                | TOOLS                          | STATUS             | SUPPORT                                       |
|-------------------|----------------------------------------------------------------------------------------------------|-----------------------------------------|--------------------------------|--------------------|-----------------------------------------------|
| DEVICE INFO       | DEVICE INFORMATIO                                                                                                    | N                                       |                                | 8                  | Helpful Hints                                 |
| LOGS              | and party light and party light and party                                                                                                    |                                         | atails are displayed on this p | hape. The firmware | All of your WAN and                           |
| STATISTICS        | version is also displayed h                                                                                                    | ere.                                    |                                |                    | LAN connection details<br>are displayed here. |
| INTERNET SESSIONS |                                                                                                    |                                         |                                |                    | are uspiayeu nere.                            |
| WIRELESS          | GENERAL                                                                                                    |                                         |                                |                    | More                                          |
| WISH SESSIONS     |                                                                                                    | Lot of Long Street                      | 1                              |                    |                                               |
|                   | Firmware Ve                                                                                                    | Time: 2007/10/10<br>ersion: 1.02, 2006  |                                |                    |                                               |
|                   |                                                                                                    |                                         |                                |                    |                                               |
|                   | WAN                                                                                                    |                                         |                                |                    |                                               |
|                   |                                                                                                    |                                         |                                |                    |                                               |
|                   | Connection                                                                                                    | Type: DHCP Client                       |                                |                    |                                               |
|                   | QoS E                                                                                                    | ngine : Active                          |                                |                    |                                               |
|                   |                                                                                                    | tatus : connected                       |                                |                    |                                               |
|                   |                                                                                                    | tatus : connected                       |                                |                    |                                               |
|                   | Connection Up                                                                                                    |                                         |                                |                    |                                               |
|                   |                                                                                                    | Renew F                                 |                                |                    |                                               |
|                   |                                                                                                    | dress: 00:19:5B:03:                     |                                |                    |                                               |
|                   | NY 121 1                                                                                                    | dress: 210.21.33.4                      |                                |                    |                                               |
|                   | Manufacture and Annual States                                                                                                    | Mask: 255.255.25                        |                                |                    |                                               |
|                   |                                                                                                    | eway: 210.21.33.2<br>Server: 168.95.1.1 | 54                             |                    |                                               |
|                   | Secondary DNS S                                                                                                    |                                         |                                |                    |                                               |
|                   | Secondary Divo d                                                                                                    | erver. 0.0.0.0                          |                                |                    |                                               |
|                   | LAN                                                                                                    |                                         |                                |                    |                                               |
|                   |                                                                                                    |                                         |                                |                    |                                               |
|                   | MAC Ad                                                                                                    | dress: 00:19:58:03:                     | 04:E8                          |                    |                                               |
|                   | IP Ad                                                                                                    | dress: 192.168.0.1                      |                                |                    |                                               |
|                   | 01000011120                                                                                                    | Mask: 255.255.255                       | .0                             |                    |                                               |
|                   | DHCP S                                                                                                    | erver : Enabled                         |                                |                    |                                               |
|                   | WIRELESS LAN                                                                                                    |                                         |                                |                    |                                               |
|                   |                                                                                                    |                                         |                                |                    |                                               |
|                   | Wireless I                                                                                                    | Radio : Enabled                         |                                |                    |                                               |
|                   |                                                                                                    | WISH : Active                           |                                |                    |                                               |
|                   | MAC Ad                                                                                                    | dress: 00:19:58:03:                     | 04:E8                          |                    |                                               |
|                   | Network Name (                                                                                                    | 5SID): dlink                            |                                |                    |                                               |
|                   |                                                                                                    | annel: 4                                |                                |                    |                                               |
|                   | and the second second s | Mode : Disabled                         |                                |                    |                                               |
|                   | Wi-Fi Protected S                                                                                                    | Setup : Enabled/Not                     | Configured                     |                    |                                               |
|                   | LAN COMPUTERS                                                                                                    |                                         |                                |                    |                                               |
|                   | LAN COMPUTERS                                                                                                    |                                         |                                |                    |                                               |
|                   | IP Address                                                                                                    | Name (if any)                           | MAC                            |                    |                                               |
|                   | 192.168.0.155                                                                                                    | end_user                                | 00:05:5d:ce:b                  | 3:8d               |                                               |
|                   |                                                                                                    |                                         |                                |                    |                                               |
|                   | IGMP MULTICAST ME                                                                                                    | MBERSHIPS                               |                                |                    |                                               |
|                   | Multicast Group Addre                                                                                                    | \$\$                                    |                                |                    |                                               |
|                   | 239.255.255.250                                                                                                    |                                         |                                |                    |                                               |
|                   | 5-00-00-00-00-00-00-00-00-00-00-00-00-00                                                                                                    |                                         |                                | 24                 |                                               |

**Note:** Because a dynamic WAN IP can change from time to time depending on your ISP, you may want to obtain a Static IP address from your ISP. A Static IP address is a fixed IP address that will not change over time and will be more convenient for you to use to access your camera from a remote location. The Static IP Address will also allow you to access your camera attached to your router over the Internet.

#### 4. Open Virtual Server Ports to Enable Remote Image Viewing

The firewall security features built into the DIR-655 router prevent users from accessing the video from the DCS-932L over the Internet. The router connects to the Internet over a series of numbered ports. The ports normally used by the DCS-932L are blocked from access over the Internet. Therefore, these ports need to be made accessible over the Internet. This is accomplished using the Virtual Server function on the DIR-655 router. The Virtual Server ports used by the camera must be opened through the router for remote access to your camera. Virtual Server is accessed by clicking on the **Advanced** tab of the router screen.

Follow these steps to configure your router's Virtual Server settings:

#### 1. Click Enabled.

2. Enter a different name for each entry.

- 3. Enter your camera's local IP Address (e.g., 192.168.0.120) in the Private IP field.
- 4. Select TCP for HTTP port, and TCP for 5556 5559 ports.
- 5. If you are using the default camera port settings, enter 80 into the Public and Private Port section, click **Apply**.
- 6. Scheduling should be set to Always so that the camera images can be accessed at any time.

Important: Some ISPs block access to port 80 and other commonly used Internet ports to conserve bandwidth. Check with your ISP so that you can open the appropriate ports accordingly. If your ISP does not pass traffic on port 80, you will need to change the port the camera uses from 80 to something else, such as 800. Not all routers are the same, so refer to your user manual for specific instructions on how to open ports.

Enter valid ports in the Virtual Server section of your router. Please make sure to check the box next to the camera name on the Virtual Server List to enable your settings.

| D-Link                                                               | ł                           |                                                                                                    |               |                   |                             |                                                                                                    |
|----------------------------------------------------------------------|-----------------------------|----------------------------------------------------------------------------------------------------|---------------|-------------------|-----------------------------|----------------------------------------------------------------------------------------------------|
| DIR-655                                                              | SETUP                       | ADVANCED                                                                                                    | TOOLS         |                   | STATUS                      | SUPPORT                                                                                                    |
| VIRTUAL SERVER                                                       | VIRTUAL SERVER              |                                                                                                    |               |                   |                             | Helpful Hints                                                                                                    |
| PORT FORWARDING<br>APPLICATION RULES<br>QOS ENGINE<br>NETWORK FILTER |                             | tion allows you to define a single<br>Address and Private LAN port if<br>5 FTP or Web Servers.<br>Don't Save Settings |               |                   |                             | Check the <b>Application</b><br>Name drop down<br>menu for a list of<br>predefined server<br>types. If you select one<br>of the predefined |
|                                                                      | 24VIRTUAL SERV              | /FRS LIST                                                                                                    |               |                   |                             | server types, click the arrow button next to                                                                                               |
| WEBSITE FILTER                                                       | 1-1-                        |                                                                                                    | Port          | Traffic Type      | 1                           | the drop down menu<br>to fill out the                                                                                                    |
| INBOUND FILTER                                                       | Name<br>DCS-932L            |                                                                                                    | Public<br>80  | Protocol<br>TCP   | Schedule<br>Always 💌        | corresponding field.<br>You can select a                                                                                                   |
| ADVANCED WIRELESS                                                    | IP Address<br>192.168.0.120 | Computer Name                                                                                                    | Private<br>80 | 6                 | Inbound Filter<br>Allow All | computer from the list<br>of DHCP clients in the<br><b>Computer Name</b> drop                                                              |
| WISH<br>WI-FI PROTECTED                                              | Name                        | Application Name                                                                                                    | Public<br>0   | Protocol<br>TCP 🔽 | Schedule<br>Always 💌        | down menu, or you<br>can manually enter the<br>IP address of the                                                                           |
| SETUP<br>ADVANCED NETWORK                                            | IP Address                  | Computer Name                                                                                                    | Private 0     | 6                 | Inbound Filter<br>Allow All | computer at which you<br>would like to open the<br>specified port.                                                                         |
| 10                                                                   | Name                        | Application Name                                                                                                    | Public<br>0   | Protocol<br>TCP   | Schedule<br>Always 😭        | Select a schedule for                                                                                                    |
|                                                                      | IP Address<br>0.0.0.0       | Computer Name                                                                                                    | Private 0     | 6                 | Inbound Filter<br>Allow All | when the virtual server<br>will be enabled. If you<br>do not see the<br>schedule you need in                                               |

# Troubleshooting

This chapter provides solutions to problems that can occur during the installation and operation of the DCS-932L.

Read the following descriptions if you are having problems. (The examples below are illustrated in Windows Vista<sup>®</sup> and XP. If you have a different operating system, the screenshots on your computer will look similar to the following examples.)

#### 1. What is Remote Access? How do I enable it?

Remote Access allows you to access your camera from any PC connected to the Internet through a web browser. This lets you view your camera feed and manage your camera's settings when you're away from home.

To enable Remote Access, simply go through the Camera Installation Wizard included on the Installation CD that came in your package. You can also download the wizard from the following websites:

DCS-932L: http://DCS-932L.mydlink.com

After going through the wizard, you should see Remote Status: Enabled on the summary page.

If you see Remote Status: Disabled, make sure that:

...the front LED on your camera is lit solid green

...your Internet connection is working

...your router's LAN & WAN connections are working properly

...your router has UPnP enabled (if your router does not support UPnP, please refer to Appendix A)

...your router can get a public IP

...your router is upgraded to the latest firmware

...you have tried rebooting your router by unplugging it, then plugging it back in

After checking the above items, you can click the Retry button to refresh the summary screen to see if Remote Access has been enabled.

#### 2. What can I do if I forget my password?

If you forget your password, you will need to perform a hard reset of your camera. This process will change all your settings back to the factory defaults.

To reset your camera, please use an unfolded paperclip to press and hold the RESET button for at least 3 seconds while your camera is plugged in.

3. In addition to using mydlink.com, is there another way to access my camera remotely over the Internet?

Yes, you can access your camera over the Internet through the following URL after successfully installing your camera through the Camera Installation Wizard:

http://[mydlink No.].mydlink.com

For example, if your camera's mydlink No. was 12345678, you would be able to access your camera remotely by opening your web browser and going to http://12345678.mydlink.com

This URL will open a webpage where you will be asked to log in by entering your camera's password. After entering your password, your camera's Live View window will open, and you will be able to configure your camera as well.

### 4. Why does the LED not light up?

The power supply might be faulty. Confirm that you are using the provided DC 5V power supply for this network camera. Verify that the power supply is correctly connected. If the camera is functioning normally, the LED may have been disabled. See page 37 for information about how to enable the LED.

### 5. Why is the camera's network connection unreliable?

There might be a problem with the network cable. To confirm that the cables are working, PING the address of a known device on the network. If the cabling is OK and your network is reachable, you should receive a reply similar to the following (...bytes = 32 time = 2 ms).

Another possible problem may be that the network device such as a hub or switch utilized by the Network Camera is not functioning properly. Please confirm the power for the devices are well connected and functioning properly.

### 6. Why does the Network Camera work locally but not remotely?

This might be caused by the firewall protection. Check the Internet firewall with your system administrator. The firewall may need to have some settings changed in order for the Network Camera to be accessible outside your local LAN. For more information, please refer to the section about installing your camera behind a router.

Make sure that the Network Camera isn't conflicting with any Web server you may have running on your network.

The default router setting might be a possible reason. Check that the configuration of the router settings allow the Network Camera to be accessed outside your local LAN.

#### 7. Why does a series of broad vertical white lines appear through out the image?

It could be that the CMOS sensor (a square panel situated behind the lens that measures the light signals and changes it into a digital format so your computer can present it into an image that you are familiar with) has become overloaded when it has been exposed to bright lights such as direct exposure to sunlight or halogen lights. Reposition the Network Camera into a more shaded area immediately as prolonged exposure to bright lights will damage the CMOS sensor.

### 8. The camera is producing noisy images. How can I solve the problem?

The video images might be noisy if the Network Camera is used in a very low light environment.

### 9. The images are poor quality, how can I improve the image quality?

Make sure that your computer's display properties are set to at least 6-bit color. Using 16 or 256 colors on your computer will produce dithering artifacts in the image, making the image look as if it is of poor quality.

The configuration on the Network Camera image display is incorrect. The Web Configuration Video section of the Web management allows you to adjust the related-parameters for improved images such as: brightness, contrast, hue and light frequency. Please refer to the Web Configuration section for detailed information.

### 10. Why are no images available through the Web browser?

ActiveX might be disabled. If you are viewing the images from Internet Explorer make sure ActiveX has been enabled in the Internet Options menu. You may also need to change the security settings on your browser to allow the ActiveX plug-in to be installed.

If you are using Internet Explorer with a version number lower than 6, then you will need to upgrade your Web browser software in order to view the streaming video transmitted by the Network Camera.

# **Wireless Basics**

D-Link wireless products are based on industry standards to provide easy-to-use and compatible high-speed wireless\* connectivity within your home, business or public access wireless networks. Strictly adhering to the IEEE standard, the D-Link wireless family of products will allow you to securely access the data you want, when and where you want it. You will be able to enjoy the freedom that wireless networking delivers.

A wireless local area network (WLAN) is a cellular computer network that transmits and receives data with radio signals instead of wires. Wireless LANs are used increasingly in both home and office environments, and public areas such as airports, coffee shops and universities. Innovative ways to utilize WLAN technology are helping people to work and communicate more efficiently. Increased mobility and the absence of cabling and other fixed infrastructure have proven to be beneficial for many users.

Under many circumstances, it may be desirable for mobile network devices to link to a conventional Ethernet LAN in order to use servers, printers or an Internet connection supplied through the wired LAN. A Wireless Router is a device used to provide this link.

# What is Wireless?

Wireless or WiFi technology is another way of connecting your computer to the network without using wires. WiFi uses radio frequency to connect wirelessly, so you have the freedom to connect computers anywhere in your home or office network.

### Why D-Link Wireless?

D-Link is the worldwide leader and award winning designer, developer, and manufacturer of networking products. D-Link delivers the performance you need at a price you can afford. D-Link has all the products you need to build your network.

#### How does wireless work?

Wireless works similar to how cordless phones work through radio signals to transmit data from one point A to point B. But, wireless technology has restrictions as to how you can access the network. You must be within the wireless network range area to be able to connect your computer. There are two different types of wireless networks Wireless Local Area Network (WLAN), and Wireless Personal Area Network (WPAN).

### Wireless Local Area Network (WLAN)

In a wireless local area network, a device called an Access Point (AP) connects computers to the network. The access point has a small antenna attached to it, which allows it to transmit data back and forth over radio signals. With an indoor access point as seen in the picture, the signal can travel up to 300 feet. With an outdoor access point the signal can reach out up to 30 miles to serve places like manufacturing plants, industrial locations, college and high school campuses, airports, golf courses, and many other outdoor venues.

# Who uses wireless?

Wireless technology as become so popular in recent years that almost everyone is using it, whether it's for home, office, business, D-Link has a wireless solution for it.

### Home

- Gives everyone at home broadband access
- Surf the Web, check email, instant message, and etc
- Gets rid of the cables around the house
- Simple and easy to use

## **Small Office and Home Office**

- Stay on top of everything at home as you would at office
- Remotely access your office network from home
- Share Internet connection and printer with multiple computers
- No need to dedicate office space

# Where is wireless used?

Wireless technology is expanding everywhere not just at home or office. People like the freedom of mobility and it's becoming so popular that more and more public facilities now provide wireless access to attract people. The wireless connection in public places is usually called "hotspots".

Using a D-Link Cardbus Adapter with your laptop, you can access the hotspot to connect to Internet from remote locations like: Airports, Hotels, Coffee Shops, Libraries, Restaurants, and Convention Centers.

Wireless network is easy to setup, but if you're installing it for the first time it could be quite a task not knowing where to start. That's why we've put together a few setup steps and tips to help you through the process of setting up a wireless network.

#### Tips

Here are a few things to keep in mind, when you install a wireless network.

#### **Centralize your router or Access Point**

Make sure you place the router/access point in a centralized location within your network for the best performance. Try to place the router/access point as high as possible in the room, so the signal gets dispersed throughout your home. If you have a two-story home, you may need a repeater to boost the signal to extend the range.

#### **Eliminate Interference**

Place home appliances such as cordless telephones, microwaves, and televisions as away as possible from the router/access point. This would significantly reduce any interfere that the appliances might cause since they operate on same frequency.

#### Security

Don't let you next-door neighbors or intruders connect to your wireless network. Secure your wireless network by turning on the WPA or WEP security feature on the router. Refer to product manual for detail information on how to set it up.

# **Wireless Modes**

There are basically two modes of networking:

- Infrastructure All wireless clients will connect to an access point or wireless router.
- Ad-Hoc Directly connecting to another computer, for peer-to-peer communication, using wireless network adapters on each computer, such as two or more DCS-932L wireless network Cardbus adapters.

An Infrastructure network contains an Access Point or wireless router. All the wireless devices, or clients, will connect to the wireless router or access point.

An Ad-Hoc network contains only clients, such as laptops with wireless cardbus adapters. All the adapters must be in Ad-Hoc mode to communicate.

# **Networking Basics**

# **Check your IP address**

After you install your new D-Link adapter, by default, the TCP/IP settings should be set to obtain an IP address from a DHCP server (i.e. wireless router) automatically. To verify your IP address, please follow the steps below.

Click on **Start** > **Run**. In the run box type **cmd** and click **OK**.

At the prompt, type **ipconfig** and press **Enter**.

This will display the IP address, subnet mask, and the default gateway of your adapter.

If the address is 0.0.0.0, check your adapter installation, security settings, and the settings on your router. Some firewall software programs may block a DHCP request on newly installed adapters.

If you are connecting to a wireless network at a hotspot (e.g. hotel, coffee shop, airport), please contact an employee or administrator to verify their wireless network settings.

| 🔤 C:\WINDOWS\system32\cmd.exe                                                                                                    | - | × |
|----------------------------------------------------------------------------------------------------|---|---|
| Microsoft Windows XP [Version 5.1.2600]<br>(C) Copyright 1985-2001 Microsoft Corp.                                               |   | • |
| C:\Documents and Settings>ipconfig                                                                                               |   |   |
| Windows IP Configuration                                                                                                    |   |   |
| Ethernet adapter Local Area Connection:                                                                                          |   |   |
| Connection-specific DNS Suffix . : dlink<br>IP Address : 10.5.7.114<br>Subnet Mask : 255.255.255.0<br>Default Gateway : 10.5.7.1 |   |   |
| C:\Documents and Settings}_                                                                                                    |   |   |
|                                                                                                    |   |   |
|                                                                                                    |   | - |
|                                                                                                    |   | _ |

# **Statically Assign an IP Address**

If you are not using a DHCP capable gateway/router, or you need to assign a static IP address, please follow the steps below:

#### Step 1

Windows<sup>°</sup> Vista - Click on Start > Control Panel > Network and Internet > Network and Sharing Center > Manage Network Connections. Windows XP - Click on Start > Control Panel > Network Connections.

#### Step 2

Right-click on the Local Area Connection which represents your D-Link network adapter and select Properties.

#### Step 3

Highlight Internet Protocol (TCP/IP) and click Properties.

#### Step 4

Click **Use the following IP address** and enter an IP address that is on the same subnet as your network or the LAN IP address on your router.

**Example:** If the router's LAN IP address is 192.168.0.1, make your IP address 192.168.0.X where X is a number between 2 and 99. Make sure that the number you choose is not in use on the network. Set Default Gateway the same as the LAN IP address of your router (192.168.0.1).

Set Primary DNS the same as the LAN IP address of your router (192.168.0.1). The Secondary DNS is not needed or you may enter a DNS server from your ISP.

#### Step 5

Click **OK** twice to save your settings.

|                               | d automatically if your network supports<br>sed to ask your network administrator for |  |  |  |
|-------------------------------|---------------------------------------------------------------------------------------|--|--|--|
| Obtain an IP address auton    | natically                                                                             |  |  |  |
| Use the following IP addres   | 18:                                                                                   |  |  |  |
| IP address:                   | 192.168.0.52                                                                          |  |  |  |
| Subnet mask:                  | 255 . 255 . 255 . 0                                                                   |  |  |  |
| Default gateway:              | 192.168.0.1                                                                           |  |  |  |
| Obtain DNS server address     | : automatically                                                                       |  |  |  |
| Use the following DNS service | ver addresses:                                                                        |  |  |  |
| Preferred DNS server:         | 192 . 168 . 0 . 1                                                                     |  |  |  |
| Alternate DNS server:         | 1. 1. 1.                                                                              |  |  |  |
|                               |                                                                                       |  |  |  |

# **Technical Specifications**

#### **System Requirements**

- Operating System: Microsoft Windows XP, Vista, Windows 7
- Internet Explorer 6 or above , Firefox 3.5 or above, Safari 4

#### **Networking Protocol**

- IPV4, ARP, TCP, UDP, ICMP
- DHCP Client
- NTP Client (D-Link)
- DNS Client
- DDNS Client (Dyndns and D-Link)
- SMTP Client
- FTP Client
- HTTP Server
- PPPoE
- UPnP Port Forwarding

### **Built-In Protocol**

- 10/100BASE-TX Fast Ethernet
- 802.11b/g/n WLAN

### **Wireless Connectivity**

- 802.11b/g/n Wireless with WEP/WPA/WPA2 security
- WPS

### Wireless Transmit Output Power

 16 dbm for 11b, 12 dbm for 11g, 12 dbm for 11n (typical)

### **SDRAM**

• 32 MB

#### **Flash Memory**

• 4 MB

#### **Reset Button**

- Reset to factory default
- Video Codecs
- MJPEG
- JPEG for still images

#### **Video Features**

- Adjustable image size and quality
- Time stamp and text overlay
- Flip and Mirror

### Resolution

- 640 x 480 at up to 20 fps
- 320 x 240 at up to 30 fps
- 160 x 120 at up to 30 fps

### Lens

• Focal length: 5.01 mm, F2.8

#### Sensor

• VGA 1/5 inch CMOS Sensor

### **IR LED**

• 5 Meter Illumination Distance with 4 LEDS and Light Sensor

#### **Minimum Illumination**

- Color: 1 LUX @ F2.8 (Day)
- B/W: 0 LUX @ F2.8 (Night)

### **View Angle**

- Horizontal: 45.3°
- Vertical: 34.5°
- Diagonal: 54.9°

# **Digital Zoom**

• Up to 4x

## **3A Control**

- AGC (Auto Gain Control)
- AWB (Auto White Balance)
- AES (Auto Electronic Shutter)

## Power

- Input: 100-240 V AC, 50/60 Hz
- Output: 5 V DC, 1.2 A
- External AC-to-DC switching power adapter

# Dimensions (W x D x H)

- Including the bracket and stand: 65.8 x 65 x 126 mm
- Camera only: 27.2 x 60 x 96 mm

# Weight

• 76.9 g (without bracket and stand)

## **Max Power Consumption**

• 2W

# **Operation Temperature**

+ 0 °C to 40 °C (32 °F to 104 °F)

# Storage Temperature

• -20 °C to 70 °C (-4 °F to 158 °F)

# Humidity

• 20-80% RH non-condensing

## Emission (EMI), Safety & Other Certifications

- FCC Class B
- IC
- C-Tick
- CE